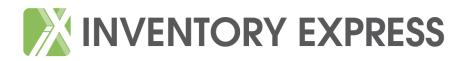

# User Guide

# Creating an Inventory Report in Simple Steps

Once you have registered on the website – <u>www.inventory-express.co.uk</u> and added your job please go to the App on your device and follow these simple steps:

#### Log In

Log into the App via your device using the username and password submitted on the Inventory Express website.

Once you are logged in you may need to drag down below the 'jobs' panel on the left to refresh the app for the list of jobs assigned to appear.

To access the job you wish to work on 'tap' the address on the screen.

#### **Overview Screen**

The particulars that have been entered onto the website will appear here, which will include the property address etc.

This is also where you take the cover photograph (exterior shot of property) for the benefit of the front of the completed report using the camera button on the bottom right corner.

| No Service 🗢              |               | 13:08             | @ \$ 87% <b>—</b>                |
|---------------------------|---------------|-------------------|----------------------------------|
| C Example Inventory Ex Ed |               |                   |                                  |
|                           | Cover Photo   |                   |                                  |
| Overview                  |               | Cover Photo       |                                  |
| Notes                     |               | Image not present | >                                |
| Keys                      | Property Addr | ess               |                                  |
|                           | Address 1     |                   | Example Inventory Express Report |
| Meter Readings            | Address 2     |                   |                                  |
| Summary                   | Town          |                   | Inventory Express Town           |
|                           | County        |                   | Hampshire                        |
|                           | Postcode      |                   | IE20 3IE                         |
|                           |               |                   | Мар                              |
|                           | User Details  |                   |                                  |
|                           | Name          |                   | Mr John Smith                    |
|                           | Company       |                   | Inventory Express                |
|                           | Address 1     |                   | Inventory Express House          |
|                           | Address 2     |                   | Express Street                   |
|                           | Town          |                   | Express own                      |
|                           | County        |                   | Hampehira                        |
| Add Room Copy Roor        | n             |                   |                                  |

On the overview screen you will also see 'comments' this is where you would add a comment that would appear in the comments box on the completed report. It may be something such as 'the property has been professionally cleaned'

| No Service 🗢                | 13:08              | ۰ 🕏 🛠 🕿                                          |
|-----------------------------|--------------------|--------------------------------------------------|
| C Example Inventory Ex Edit |                    |                                                  |
|                             | Property Details   |                                                  |
| Overview                    | Door codes         |                                                  |
| Notes                       | Furnished          | Unfurnished                                      |
| Keys                        | Location of spaces |                                                  |
| Meter Readings              | Parking spaces     |                                                  |
| Summary                     | Permits            |                                                  |
|                             | Property type      | House                                            |
|                             | Job Details        |                                                  |
| /                           | Carpets cleaned    |                                                  |
| (                           | Comments           | The property has been professionally cleaned $>$ |
|                             | Date of job        | 19 January 2016 at 00:00                         |
|                             | Property cleaned   | Unknown                                          |
|                             | Type of job        | Inventory                                        |
|                             | Landlord Details   |                                                  |
|                             | Details            | Mrs Example                                      |
|                             | Tenant Details     |                                                  |
|                             | Details            | Mr Example                                       |
| Add Room Copy Room          |                    | Ó                                                |

## Adding Notes

This is where any instructions relevant to the property are viewed; this information is for viewing only and does not appear in the completed report. Notes can also be added using the 'Add note' button on the bottom right

| No Service 🤶                | 13:14    | ۵ 🖇 86% 📼 ا |
|-----------------------------|----------|-------------|
| C Example Inventory Ex Edit |          | Edit        |
|                             |          |             |
| Overview                    |          |             |
| Notes                       |          |             |
| Keys                        | A        |             |
| Meter Readings              |          |             |
| Summary                     |          |             |
|                             |          |             |
|                             |          |             |
|                             |          |             |
|                             |          |             |
|                             | s        |             |
|                             |          |             |
|                             |          |             |
| Add Room Copy Room          | Add Note |             |

## Adding keys

This is where you can enter any property keys that you wish to appear in the report. Tap 'save' once completed (or cancel if necessary).

| No Service 🗢            |           | 13:17                                   | @ 🕴 85% 📼 ) |
|-------------------------|-----------|-----------------------------------------|-------------|
| < Example Inventory Ex. |           |                                         |             |
| Overview                | Cancel    | New Key Save                            |             |
| Notes                   | QUANTIT   |                                         |             |
| Keys                    | 1         | - +                                     |             |
| Meter Readings          | TYPE      |                                         |             |
| Summary                 | Yale      |                                         |             |
|                         | USAGE     |                                         |             |
|                         | Front doo | r i i i i i i i i i i i i i i i i i i i |             |
|                         | LOCATION  |                                         |             |
|                         | From age  | nt                                      |             |
|                         |           |                                         |             |
|                         |           |                                         |             |
|                         |           |                                         |             |
|                         |           |                                         |             |
|                         |           |                                         |             |
| Add Room Co             | opy Room  | Add Key                                 |             |

# **Meter Readings**

Complete as indicated and tap 'save' once completed.

| No Service 후                       | 13:20                    | ۹ الله الله الله الله الله الله الله الل |
|------------------------------------|--------------------------|------------------------------------------|
| <b>〈</b> Example Inventory Ex Edit | Meter Readi              | ngs                                      |
|                                    | Electric                 |                                          |
| Overview                           | Location                 | Communal cupboard                        |
| Notes                              | Meter reference          | A4G98765                                 |
| Keys                               | Meter reading            | 12345                                    |
| Meter Readings                     | Position of fuse box     |                                          |
| Summary                            | Supplier                 |                                          |
|                                    | Gas                      |                                          |
|                                    | Location                 | n/a                                      |
|                                    | Meter reference          |                                          |
|                                    | Meter reading            |                                          |
|                                    | Position of safety lever |                                          |
|                                    | Supplier                 |                                          |
|                                    | Oil                      |                                          |
|                                    | Location                 |                                          |
|                                    | Reading on gauge         |                                          |
|                                    | Reading on watchman      |                                          |
|                                    | Supplier                 |                                          |
| Add Room Copy Room                 |                          |                                          |

## Adding a room

Tap the 'Add room' button on the bottom left hand side and select a room from the prepopulated list.

If adding more than one room of the same name they will automatically be named 'Bedroom 1' 'Bedroom 2' etc.

| Service 🗢                 | 13:21       | ● \$ 84%                       |
|---------------------------|-------------|--------------------------------|
| Example Inventory Ex Edit |             |                                |
|                           | Cover Photo |                                |
| AAudio file               | ito         | 3                              |
| Airing cupboard           |             |                                |
| Annexe bathroom           |             | Example Inventory Express Repo |
| Annexe bedroom            |             |                                |
| Annexe exterior           |             | Inventory Express Tow          |
| Annexe kitchen            |             | Hampshir                       |
| Annexe sitting room       |             | IE20 31                        |
| Balcony                   |             | Мар                            |
| Bathroom                  |             |                                |
| Bedroom                   |             | Mr John Smit                   |
| Boiler cupboard           |             | Inventory Expres               |
| Car Port                  | -           | Inventory Express Hous         |
| Cellar/Basement           |             | Express Stree                  |
| Cloakroom                 |             | Express Tow                    |
|                           | 1 AUMU      | Hampehir                       |

# **Completing room information**

Tap 'add an item' to complete the section

| No Service 🗢                | 13:23                       | @ 🕴 84% 💻 |
|-----------------------------|-----------------------------|-----------|
| C Example Inventory Ex Edit |                             | Edit      |
|                             | Overview Photograph         |           |
| Overview                    | Add an item                 |           |
| Notes                       | Door                        |           |
| Keys                        | Add an item<br>Ceiling      |           |
| Meter Readings              | Add an item                 |           |
| Entrance hall               | Walls           Add an item |           |
| Summary                     | Lighting                    |           |
|                             | Add an item                 |           |
|                             | Flooring                    |           |
|                             | Add an item                 |           |
|                             | Skirting board and woodwork |           |
|                             | Add an item                 |           |
|                             | Windows                     |           |
|                             | Add an item                 |           |
|                             | Curtains and blinds         |           |
|                             | Add an item                 |           |
|                             | Heating                     |           |
|                             | Add an item                 |           |
| Add Room Copy Room          | Add Group                   |           |

You can use either free type, selecting from the prepopulated list using the + symbol or tap the microphone symbol to add a voice recording. A photograph can also be taken for each item by tapping the camera symbol.

| No Service 🗢                              |                        | 13:26             |             | @ 🕴 83% 💷 ) |
|-------------------------------------------|------------------------|-------------------|-------------|-------------|
| <ul> <li>Example Inventory Ex.</li> </ul> | Cancel                 | Door              | Save        |             |
|                                           | Item                   |                   |             |             |
| Overview                                  | Tap to enter item      | Cancel            | Add an Item |             |
| Notes                                     |                        | Up and over door  |             |             |
| Keys                                      | Condition              |                   |             |             |
| Meter Readings                            | Tap to enter condition | White handle      |             |             |
| Weter Readings                            |                        | White painted doo | r           |             |
| Entrance hall                             | Photos                 | White painted doo | r surround  |             |
| Summary                                   | Recordings             | Wooden threshold  |             |             |
|                                           |                        | Yale lock         |             |             |
|                                           |                        |                   |             |             |
| Add Room Cop                              | by Room Add Group      |                   |             |             |

## Removing/deleting an item or room

If you need to remove an item or room e.g. if there are no windows in the room just simply swipe that field from right to left to delete it., likewise with the room name.

| No Service 🗢                              | 13:28                       | ۰ 82% 📼 |
|-------------------------------------------|-----------------------------|---------|
| <b>C</b> Example Inventory Ex <b>Done</b> |                             | Edit    |
|                                           | Overview Photograph         |         |
| Overview                                  | Add an item                 |         |
| Notes                                     | Door                        |         |
| Kana -                                    | Add an item                 |         |
| Keys                                      | Ceiling                     | 1.      |
| Meter Readings                            | Add an item                 |         |
| hall Delete                               | Walls                       |         |
|                                           | tem                         | Delete  |
| Summary                                   | Lighting                    |         |
|                                           | Add an item                 |         |
|                                           | Flooring                    |         |
|                                           | Add an item                 |         |
|                                           | Skirting board and woodwork |         |
|                                           | Add an item                 |         |
|                                           | Windows                     |         |
|                                           | Add an item                 |         |
|                                           | Curtains and blinds         |         |
|                                           | Add an item                 |         |
|                                           | Heating                     |         |
|                                           | Add an item                 |         |
| Add Room Copy Room                        | Add Group                   |         |

## Deleting an item in error

Should you delete an item in error you can add this back in by tapping the + symbol on the right and any deleted groups will appear for you to select. You can also use this feature to add in a group of your choice i.e. patio door.

| No Service 🗢                          | 13:29       |                                                                                                    | @ 🕴 82% 💷 |
|---------------------------------------|-------------|----------------------------------------------------------------------------------------------------|-----------|
| Example Inventory Ex Edit             |             |                                                                                                    | Edit      |
| Cancel                                | Add a Group | The second second second second second second second second second second second second second second second s |           |
| Overview Windows                      |             |                                                                                                    |           |
| Notes Type your own group n           | ame here    |                                                                                                    |           |
| Keys                                  |             |                                                                                                    |           |
| Meter Readi                           |             |                                                                                                    |           |
| Entrance hal                          |             |                                                                                                    |           |
| Summary                               |             | _                                                                                                    |           |
|                                       |             |                                                                                                    |           |
| · · · · · · · · · · · · · · · · · · · |             |                                                                                                    |           |
|                                       |             | _                                                                                                    |           |
|                                       |             | _                                                                                                    |           |
| · · · · · · · · · · · · · · · · · · · |             |                                                                                                    |           |
|                                       |             |                                                                                                    |           |
|                                       |             |                                                                                                    |           |
|                                       |             |                                                                                                    |           |
|                                       |             |                                                                                                    |           |
| Add Room Copy Room                    | Add Group   |                                                                                                    |           |

## Copy room feature

If the property is similar in decoration throughout you have the ability to duplicate the room. Simply tap to highlight the room that you wish to copy from and then tap 'Copy room' on the bottom left hand side to select the new room name.

All items completed will be copied over into the new room selected. The condition column will not be replicated only the items.

Complete and edit as required and complete the condition box as appropriate.

| No Service 🗢              | 13:32                       | ۹۶ 🐔 🕏 |
|---------------------------|-----------------------------|--------|
| Example Inventory Ex Edit |                             | Edit   |
|                           | Overview Photograph         |        |
| Overview                  | Add an item                 |        |
| Notes                     | Door                        |        |
|                           | Add an item                 |        |
| Keys                      | Ceiling                     |        |
| Meter Readings            | Add an item                 |        |
| Entrance hall             | Walls                       |        |
|                           | Add an item                 |        |
| Summary                   | Lighting                    |        |
|                           | Add an item                 |        |
|                           | Flooring                    |        |
|                           | Add an item                 |        |
|                           | Skirting board and woodwork |        |
|                           | Add an item                 |        |
|                           | Windows                     |        |
|                           | Add an item                 |        |
|                           | Curtains and blinds         |        |
|                           | Add an item                 |        |
|                           | Heating                     |        |
|                           | Add an item                 |        |
| Add Room Copy Room        | Aud Group                   |        |

# Reordering room or item

Should you need to reorder the rooms or an item within the room you simply put your finger on the 3 horizontal lines at the end of each line in order to drag up or down to adjust.

| No Service 🗢               | 16:38                      |                      | ۰ 🕴 ۲۵% 💽 |
|----------------------------|----------------------------|----------------------|-----------|
| Inventory Express Che Edit |                            |                      | Done      |
|                            | Lighting                   |                      |           |
| Overview                   | Ceiling pendant            | Bulb not working     | =         |
| Notes                      | e Add an item              |                      |           |
| Keys                       | Flooring                   |                      |           |
|                            | Beige carpet               | Spot mark near entry | = 1       |
| Meter Readings             | Add an item                |                      |           |
| Electric meter photo       | Skirting board and woodwor | <                    |           |
| Gas meter photo            | e White painted            | Dusty                | = 1       |
| Keys Photograph            | e Add an item              |                      |           |
| Entrance hall              | Additional items           |                      |           |
| Sitting room               | Mop and bucket             | Extra item located   | = 1       |
|                            | e Add an item              |                      |           |
| Kitchen                    |                            |                      |           |
| Bedroom 1                  |                            |                      |           |
| Bathroom                   |                            |                      |           |
| Bedroom 2                  |                            |                      |           |
| Summary                    |                            |                      |           |
| Add Room Copy Room         | Add Group                  |                      |           |

# <u>Uploading</u>

To upload a completed job tap summary, this will be below the last room entered. When the data is incomplete the fields that have information missing will appear in red. You will need to ensure that all fields are complete or deleted where applicable for the data to begin uploading.

| No Service 🗢                | 13:33          | ۰ 🛋 🛞 👁 |
|-----------------------------|----------------|---------|
| C Example Inventory Ex Edit |                |         |
| Quanting                    | Overview       | ~       |
| Overview                    | Notes          | ~       |
| Notes                       | Keys           |         |
| Keys                        | Meter Readings | ~       |
| Meter Readings              | Entrance hall  |         |
| Entrance hall               | Summary        | <i></i> |
| Summary                     |                |         |
|                             |                |         |
|                             |                |         |
|                             |                |         |
|                             |                |         |
|                             |                |         |
|                             |                |         |
|                             |                |         |
|                             |                |         |
|                             |                |         |
| Add Room Copy Room          |                |         |

NOTE: This can be done via 3G/4G or WIFI.

# Example of all fields being complete

The 'Done' button can now be tapped to upload the data and images.

| № Service 🗢<br>く Example Inventory Ex… Edit | 13:43 • * 78% • Done |          |
|---------------------------------------------|----------------------|----------|
|                                             | Overview             |          |
| Overview                                    |                      | <u> </u> |
| Notes                                       | Notes                | ~        |
| Keys                                        | Keys                 | 1        |
|                                             | Meter Readings       | 1        |
| Meter Readings                              | Entrance hall        | ~        |
| Entrance hall                               | Summary              | ~        |
| Summary                                     |                      |          |
|                                             |                      |          |
|                                             |                      |          |
|                                             |                      |          |
|                                             | -                    |          |
|                                             | _                    |          |
|                                             |                      |          |
|                                             |                      |          |
|                                             |                      |          |
|                                             | - »                  |          |
|                                             |                      |          |
| Add Room Copy Room                          |                      |          |

Where the connection is lost you will need to tap on 'completed ' jobs' locate the address and tap upload which will prompt you with the question of 'this job has already been uploaded do you want to upload again' tap yes to continue the upload process.

| No Service                                                                          | 13:47                                                                                                    |                         |
|-------------------------------------------------------------------------------------|----------------------------------------------------------------------------------------------------|-------------------------|
| Settings Completed Jobs                                                             | Upload Progress Upload                                                                                   |                         |
| Uploading                                                                           | Summary                                                                                                  | (                       |
| Example Inventory Express<br>Report, Inventory Express Town,<br>Hampshire, IE20 3IE | Job Data                                                                                                 | Ubloadies               |
|                                                                                     | Photos                                                                                                   | No photos present 🛩     |
|                                                                                     | Recordings                                                                                               | No recordings present ✔ |
|                                                                                     | Uploading<br>This job is being uploaded.<br>Do you want to cancel the upload and<br>try again?<br>No Yes |                         |
|                                                                                     |                                                                                                    |                         |
|                                                                                     |                                                                                                    |                         |
| Assigned Completed                                                                  |                                                                                                    |                         |

# Completed job

| No Service ᅙ                                                             | 17:51                                   | ۰ 🕸 🕲 🕲                 |
|--------------------------------------------------------------------------|-----------------------------------------|-------------------------|
| Settings Completed Jobs                                                  | Upload Progress                         | Upload                  |
| Uploaded                                                                 | Summary                                 |                         |
| Inventory Express Check Out,<br>Inventory Town, Hampshire, IE22 ><br>2IE | Job Data                                | Uploaded 🗸              |
|                                                                          | Photos                                  | Uploaded 14 of 14 🗸     |
| Example Inventory Express<br>Report, Inventory Express Town,             | Recordings                              | No recordings present 🗸 |
| Hampshire, IE20 3IE                                                      | Photos                                  |                         |
|                                                                          | Entrance hall - Skirting board and wood | Uploaded 🗸              |
|                                                                          | Entrance hall - Flooring                | Uploaded 🗸              |
|                                                                          | Entrance hall - Additional items        | Uploaded 🗸              |
|                                                                          | Sitting room - Overview Photograph      | Uploaded 🗸              |
|                                                                          | Electric meter photo - Photograph       | Uploaded 🗸              |
|                                                                          | Gas meter photo - Photograph            | Uploaded 🗸              |
|                                                                          | Keys Photograph - Photograph            | Uploaded 🗸              |
|                                                                          | Kitchen - Overview Photograph           | Uploaded 🗸              |
|                                                                          | Kitchen - Overview Photograph           | Uploaded 🗸              |
|                                                                          | Bedroom 1 - Overview Photograph         | Uploaded 🗸              |
|                                                                          | Bathroom - Overview Photograph          | Uploaded 🗸              |
| Assigned Completed                                                       | Bathroom - Overview Photograph          | Uploaded 🗸              |